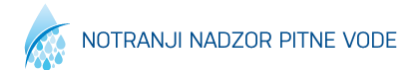

## **Poročanje notranjega nadzora**

Z letom 2018 smo uvedli možnost uvoza rezultatov vzorčenja notranjega nadzora v aplikacijo MPV/NPV. Za namene avtomatskega uvoza smo definirali standardno obliko podatkovne izmenjave (XML). Za območje, ki jih vzorči NLZOH poteka izmenjava avtomatsko. Za ostala območja pa obstaja možnost ročnega uvoza XML datoteke s podatki o vzorcih notranjega nadzora. Uvoženi vzorci so upravljavcem na voljo v rubriki Vzorci notranjega nadzora. Tako uvoženi rezultati vzorcev so osnova za avtomatski prenos rezultatov v zbire letnega poročanja o notranjem nadzoru pitne vode. Upravljavec ima možnost, da pred izdelavo poročila pregled vzorce in jih po potrebi odstrani tiste, ki niso del rednega vzorčenja notranjega nadzora. Avtomatski prenos rezultatov v zbire rezultatov za območje je možno izvesti, ko skrbnik, ki je zadolžen za prenos podatkov iz LIMS v MPV označi območje za izbrano leto, kot uvoženo v celoti.

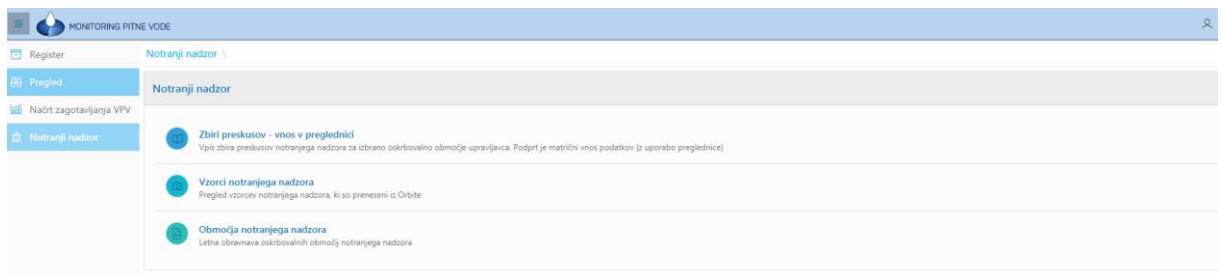

## **Pregled vzorcev notranjega nadzora**

**Vzorci notranjega nadzor** Določitev statusa in  $\vert$ 2019 2019 - Vsa območja  $Q \sim$ Potrdi Akcije \  $\bullet$  -  $\circ$  $\times$  $\times$ 2018/148451 07.01.2019 03.01.2019

Upravljavec ima možnost posamezni vzorec izločiti iz nabora vzorcev za poročanje. Prav tako je možno posamezni vzorec označiti z dodatno opombo za lažjo obravnavo. Statuse vzorcev določimo tako, da v seznamu vzorcev odkljukamo tiste, ki jim želimo določiti posebni status. oz dodati opombo. Ustrezne modifikacije izvedemo s klikom na gumb Določi status.

\*\*\*\*\*\*\*\*\*\*\*\*\*\*\*\*\*\*\*\*\*\*\*\*

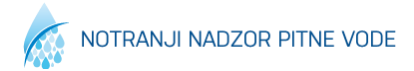

Podroben pregled rezultatov vzorčenja je dosegljiv s klikom na vrstico s podatki o posameznem vzorcu. Mesta odvzema vzorcev, ki imajo določene koordinate je možno prikazati na zemljevidu.

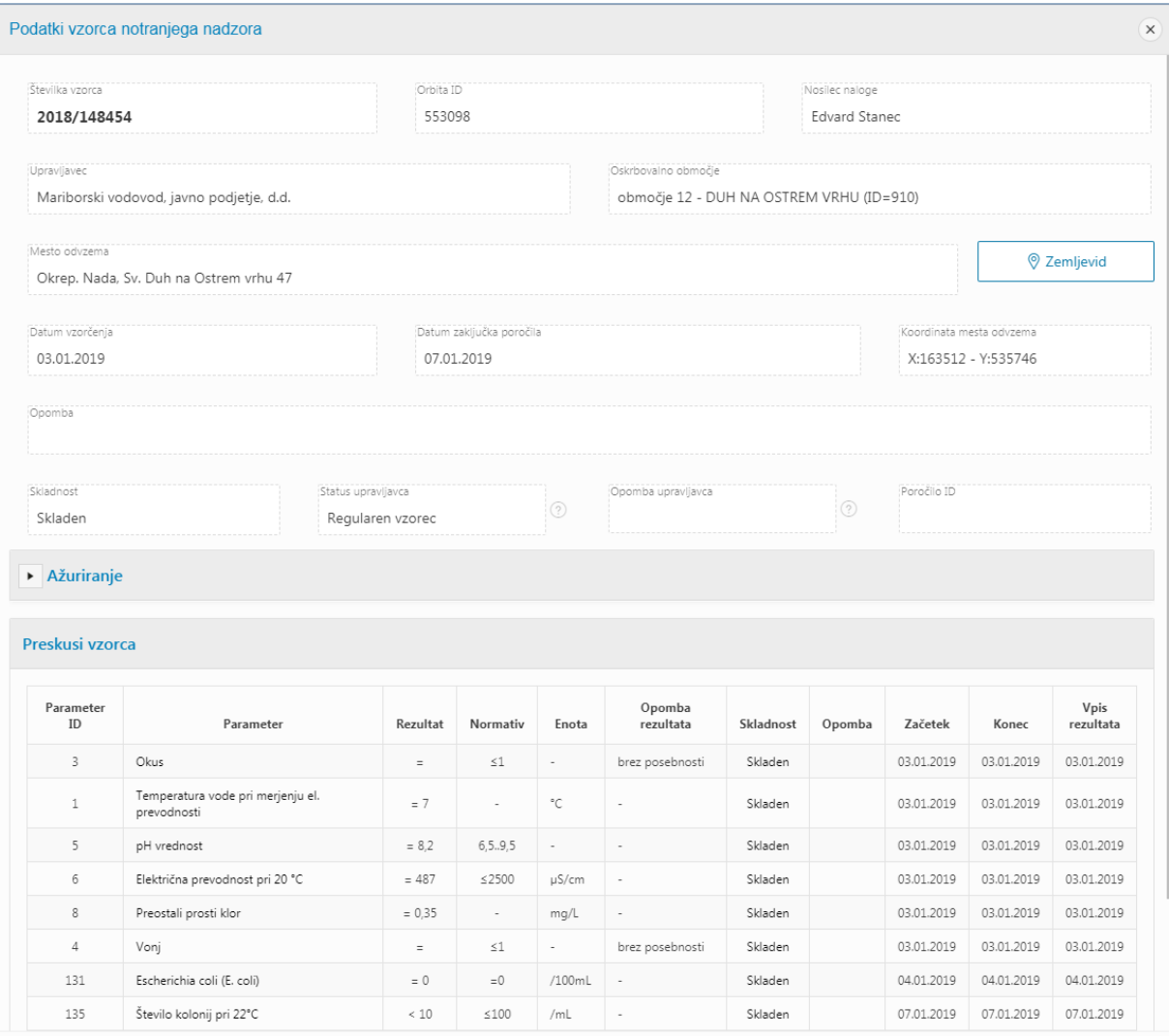

V pregledu območij je razvidno, katera območja so uvožena v celoti (označena z modro) in so pripravljena za kreiranje letnega poročila o notranjem nadzoru.

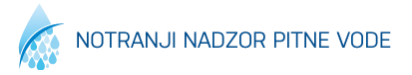

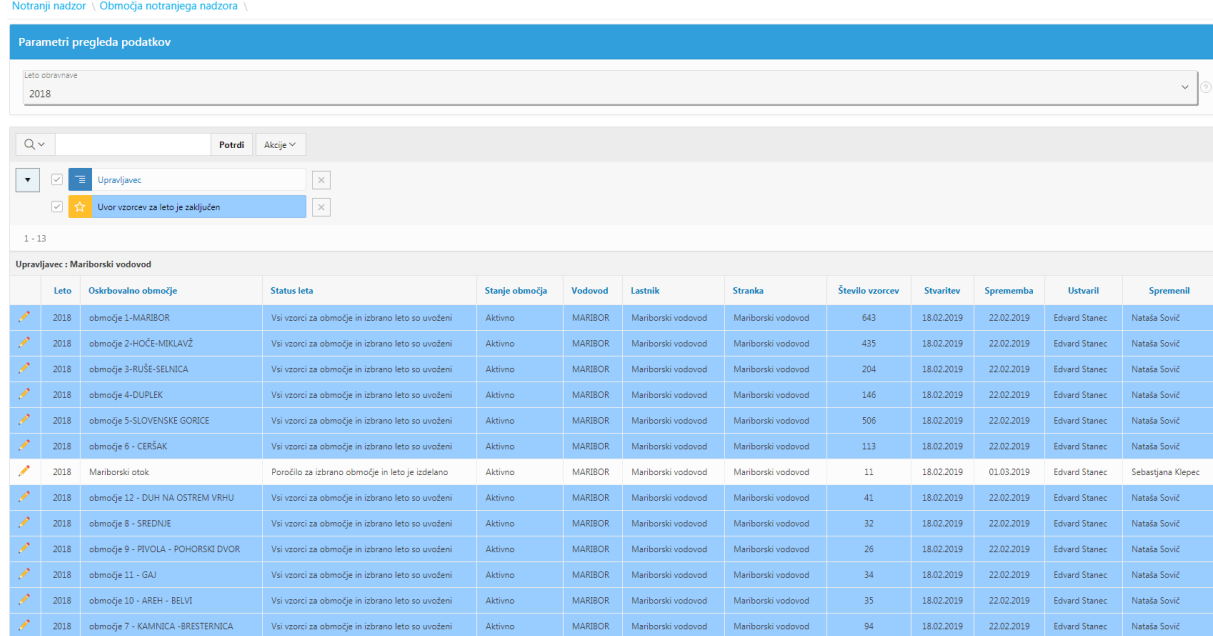

## **Avtomatski prenos rezultatov v zbire in kreiranje poročila**

Modulu za vnos podatkov o zbirih preskusov notranjega nadzora smo dodali funkcijo za polnjenje rezultatov iz vzorcev (zeleni gumb: Napolni rezultate iz vzorcev). Gumb je videl je pri območjih za katera obstajajo uvoženi rezultati vzorčenj notranjega nadzora in je območje označeno kot uvoženo v celoti.

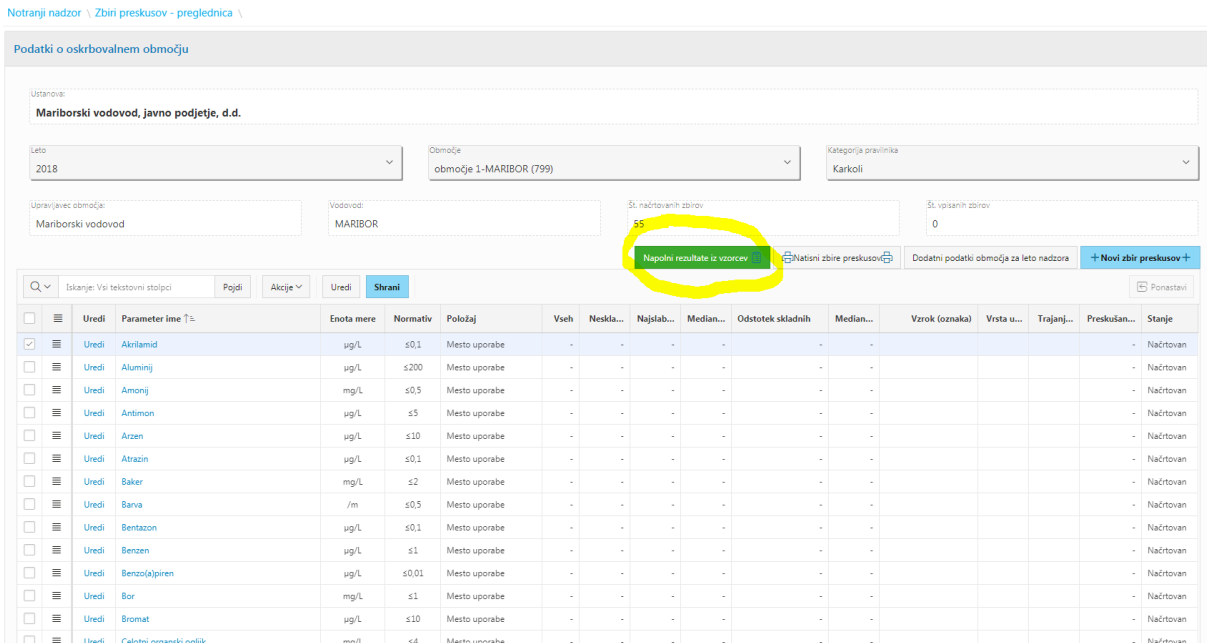

\*\*\*\*\*\*\*\*\*\*\*\*\*\*\*\*\*\*\*\*\*\*\*\*\*\*\*

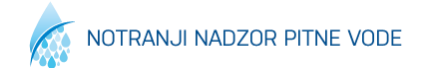

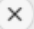

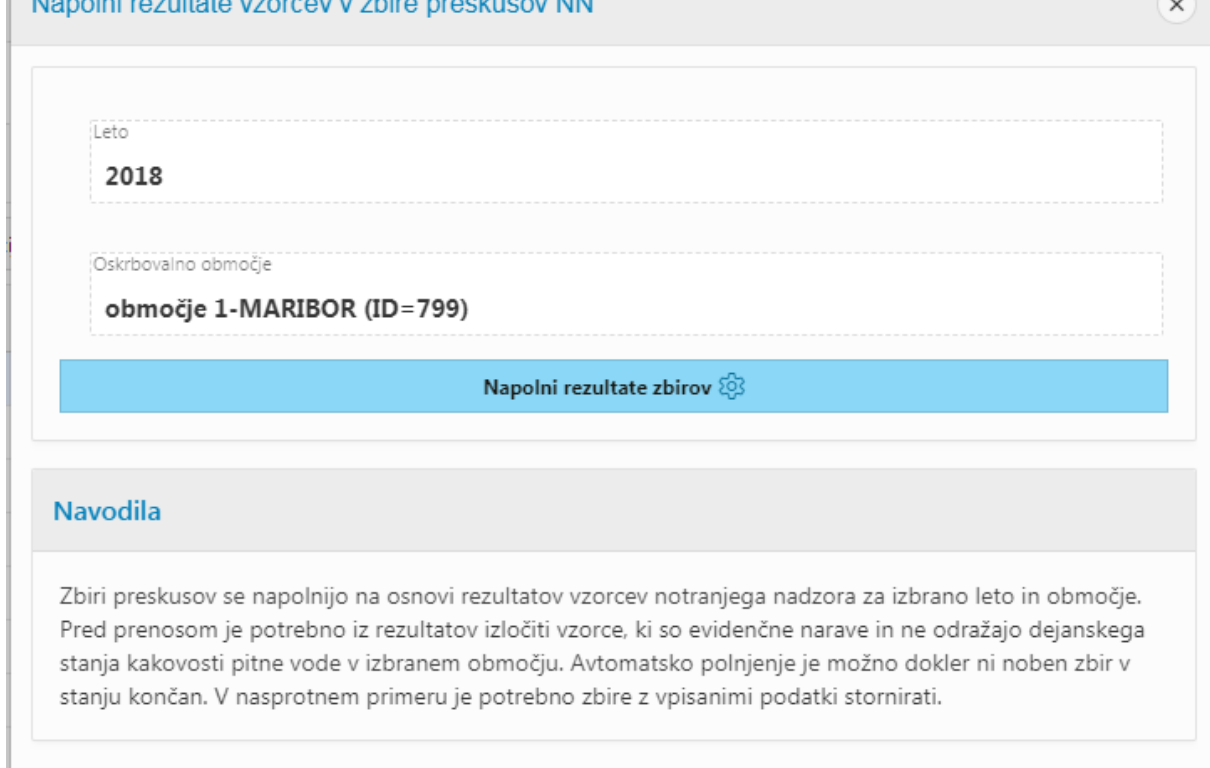

 $\sim$  and  $\sim$ 

 $\mathbf{A}$  and  $\mathbf{A}$  are solved as a set of the set of the set of the set of the set of the set of the set of the set of the set of the set of the set of the set of the set of the set of the set of the set of the set of

Po uspešnem prenosu podatkov rezultatov vzorčenj v zbire se dobi območje oznako prenosa iz vzorcev, s katero se označijo posamezni vzorci, ki so bili zajeti v obdelavi.

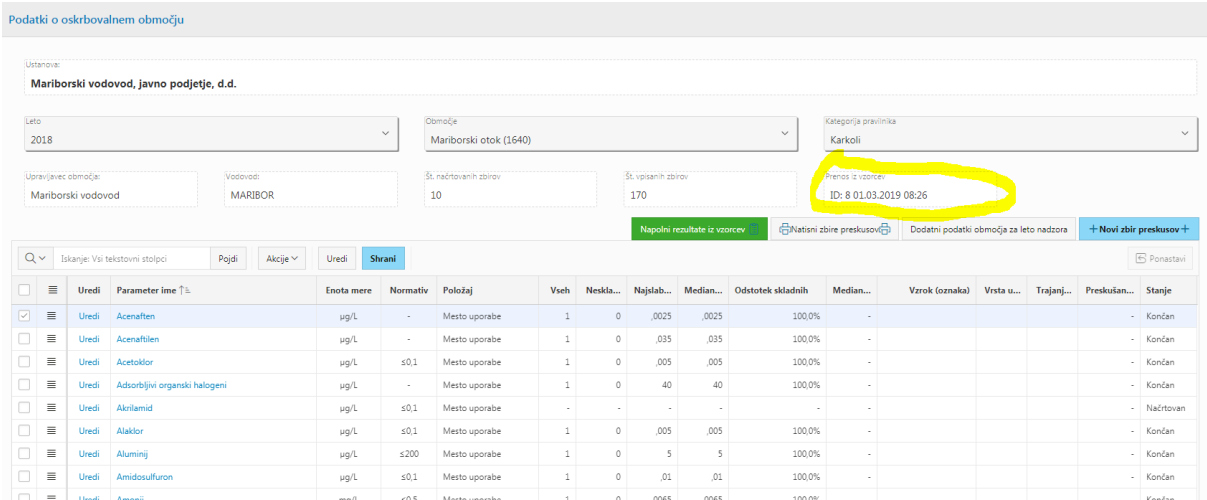

Za posamezni parameter je možno pregledati, iz katerih vzorcev so zbrani rezultati preskušanj (klik na ime parametra)

**..............................** 

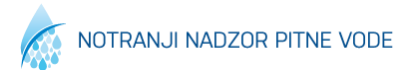

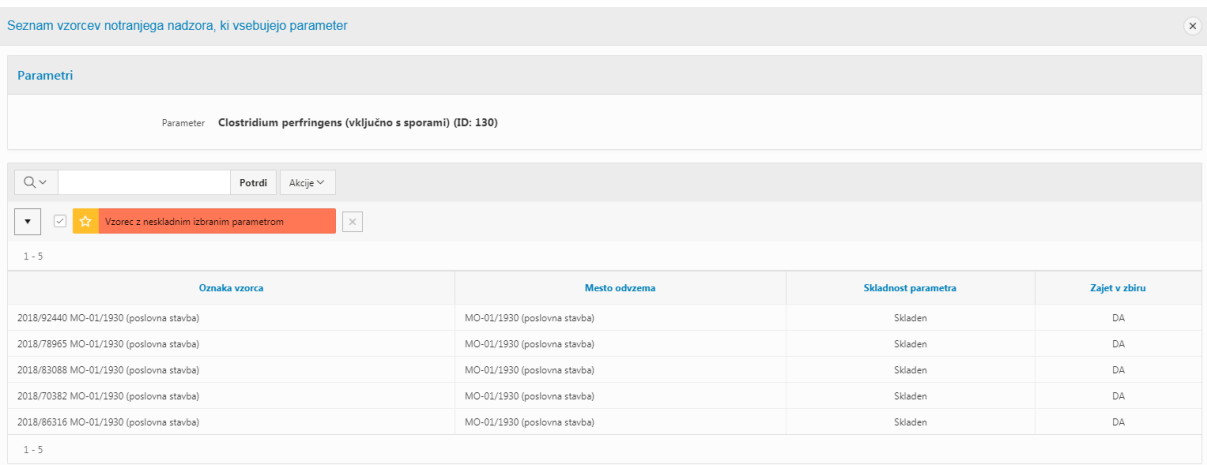

Dokler rezultati za leto niso dokončno arhivirani je možno avtomatski prenos ponoviti. Pred ponovnim polnjenjem rezultatov zbirov de izvede brisanje obstoječih rezultatov.

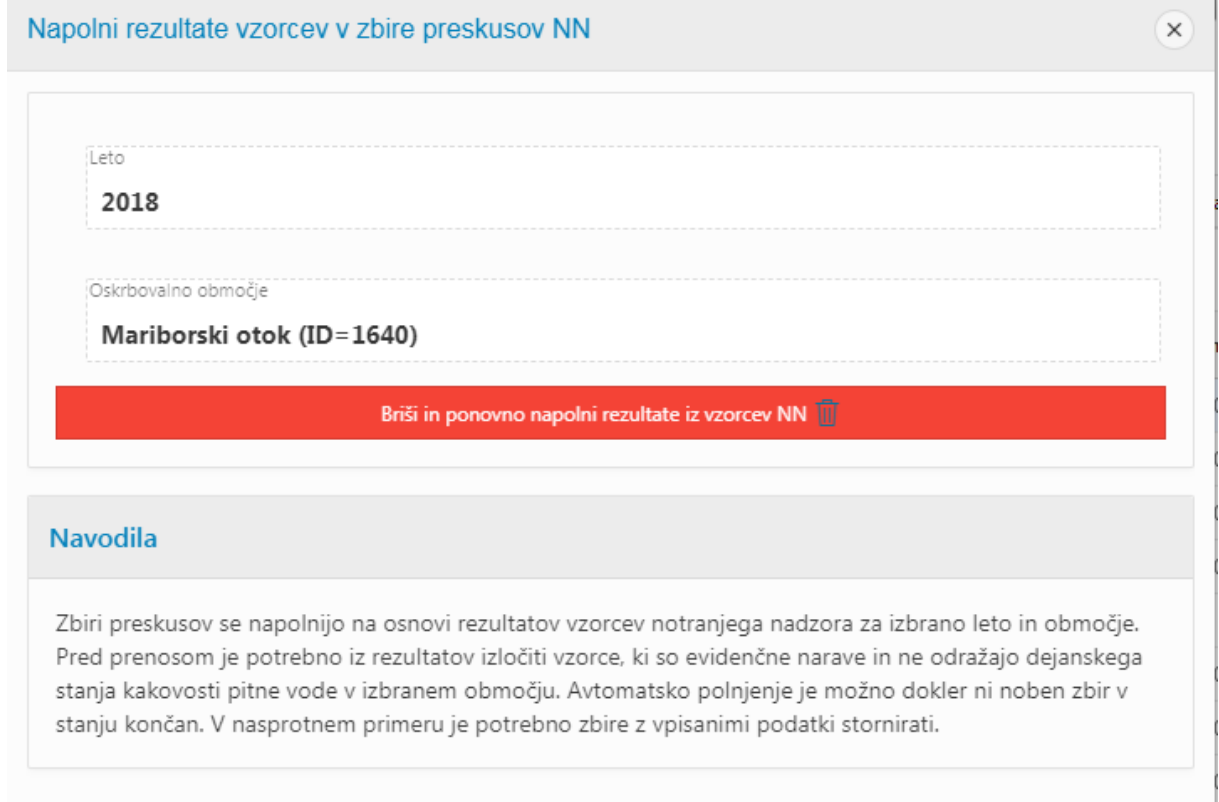

Po uspešnem uvozu podatkov je potrebno ročno dopisati še dodatne podatke območja za izbrano leto.

**..............................** 

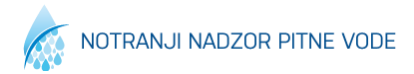

\*\*\*\*\*\*\*\*\*\*

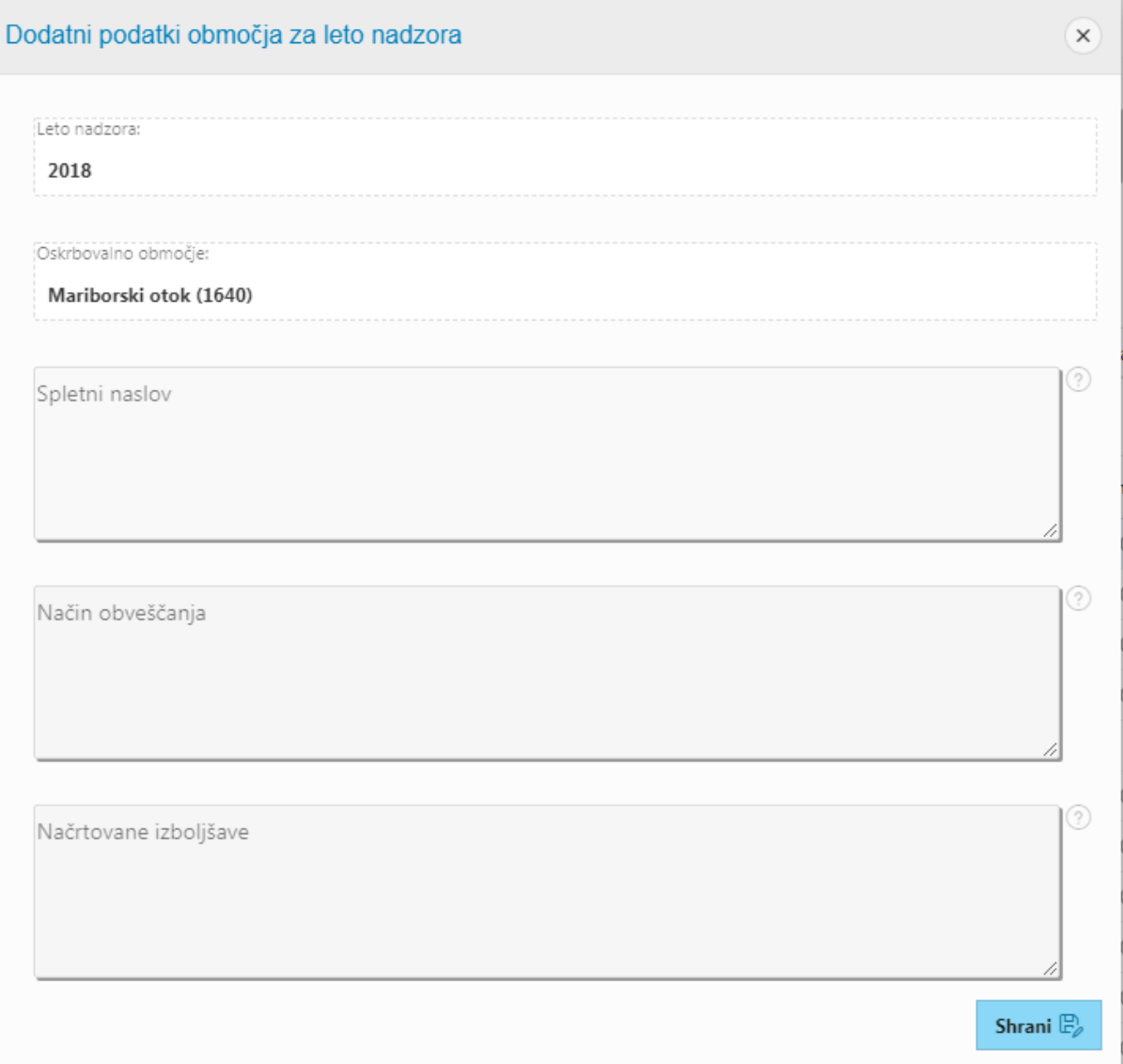

Za območja kjer ni prenosov rezultatov vzorcev notranjega nadzora, pa je možnost vnašanja rezultatov v matriko oz preko obrazca za vsa posamezni parameter v tabeli.

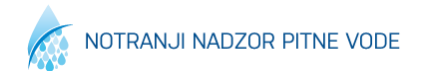

## **Ročni vnos in urejanje rezultatov zbira**

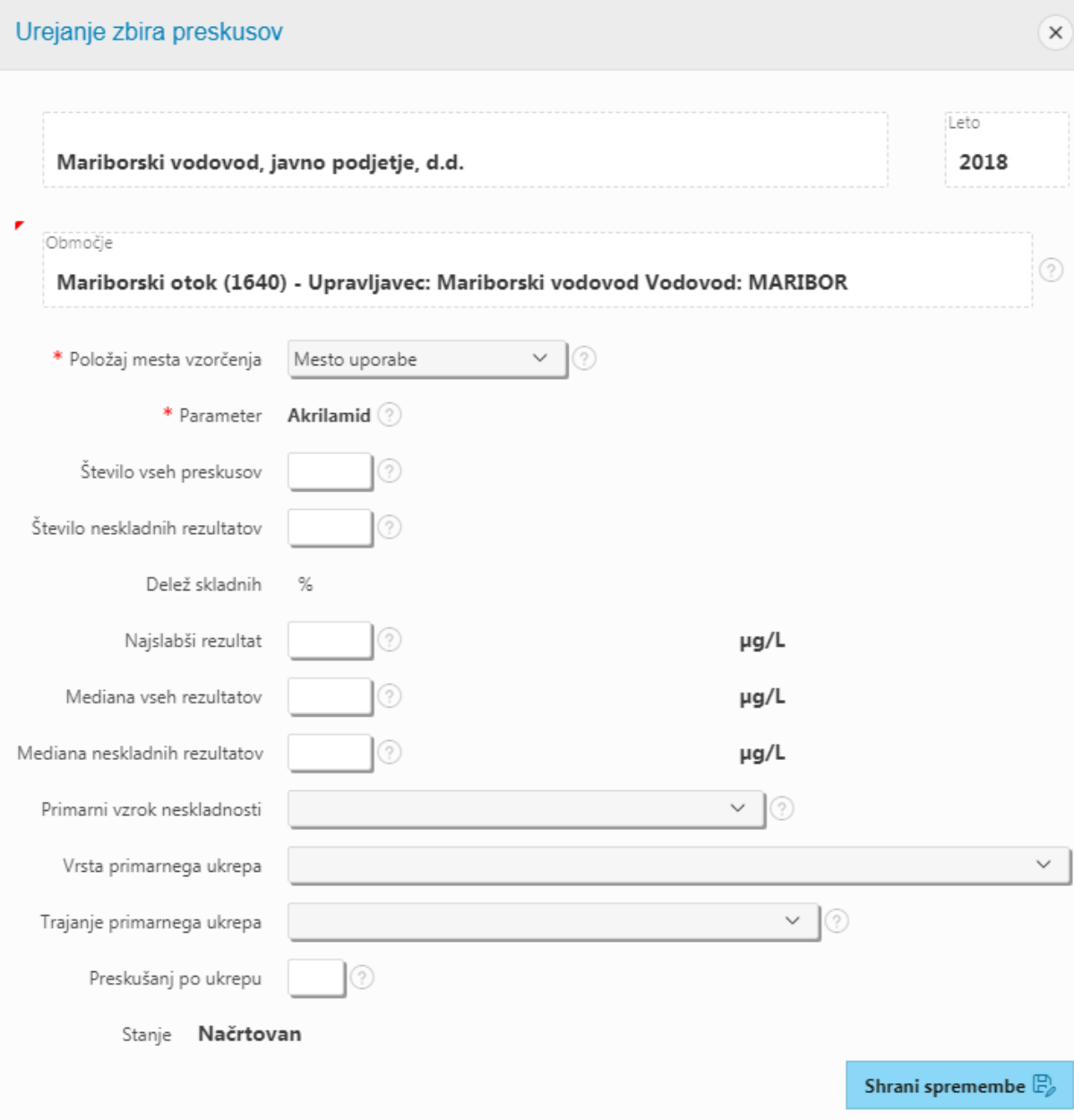

**AAAA** 

\*\*\*\*\*\*\*\*\*\*\*\*\*\*\*\*\*\*\*\*\*\*\*\*\*\*\*\*\*\*\*\*